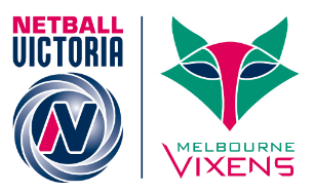

# Adding & Deleting Users in MyNetball

The first step in the process to have a new committee member added as an IT user in MyNetball is to complete the IT user agreement form. The link below will direct you to our website where you can download and complete the form. An Association/League needs to complete a different form to those from a club.

**NOTE – If you are creating a User for a club, you will need to administer as the club to create the login.**

<http://nvclubhouse.com.au/document/1176/mynetball-it-access-forms>

# User Roles Explained

**Typically, Associations will have access to all the modes and clubs will have access to Organisation, Competition, Participation and Websites.**

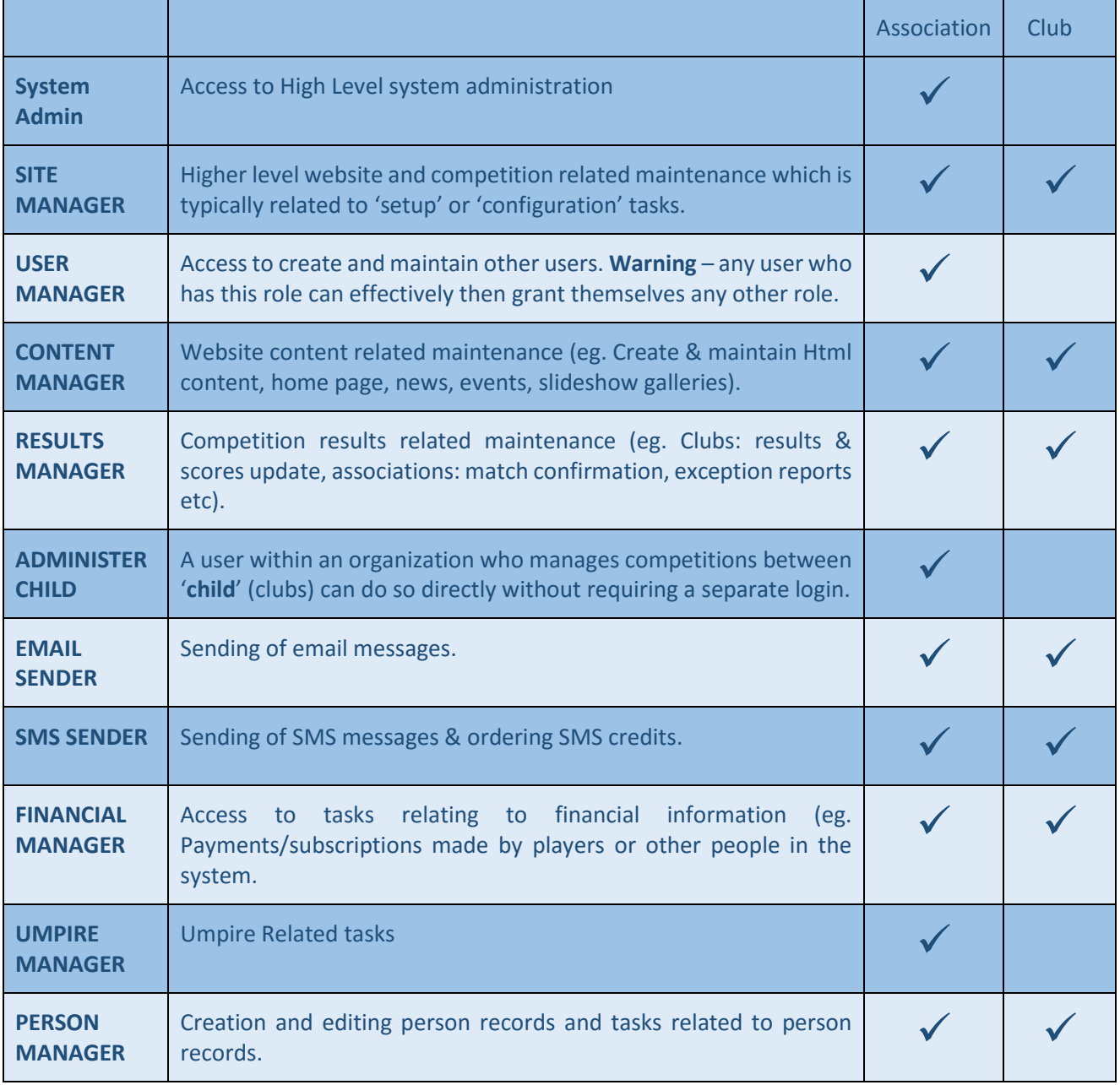

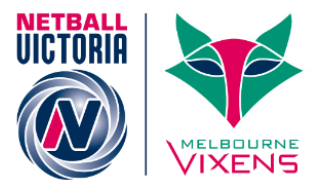

# Creating a Login for Administrative Users

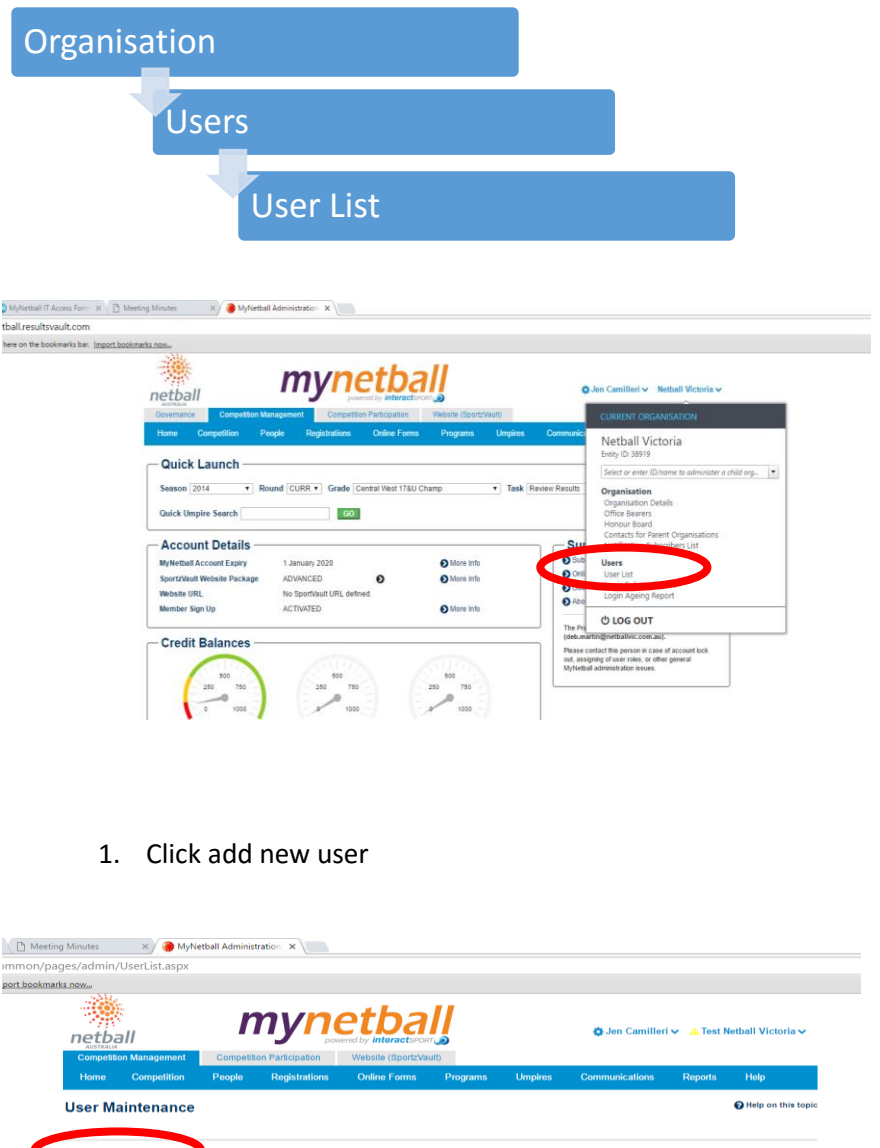

- .<br>0 Oct 15 4:16PM Joe - Sports<br>Deb Martin Locked users red (2) Deleted users orange  $\bullet$ Principal user bold Last Login times are in local time for this organisation
	- 2. Issue a Login ID (make this obvious i.e association initials\_users first initial followed by surname) for example nv\_jbloggs
	- 3. Enter the Users Name.
	- 4. Add in the Users email address and ensure the box "send user welcome email" is ticked. The user's login id and password for MyNetball will be sent to this email address.
	- 5. Select the Relevant "User Roles"

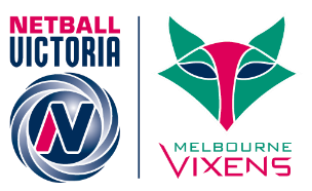

- 6. By default a user has access to all grades that are relevant to their organisation and by default a user has access to all person records within their organisation irrespective of the person roles. These can be restricted if you wish.
- 7. Click update and an email will be sent to the user with their login details

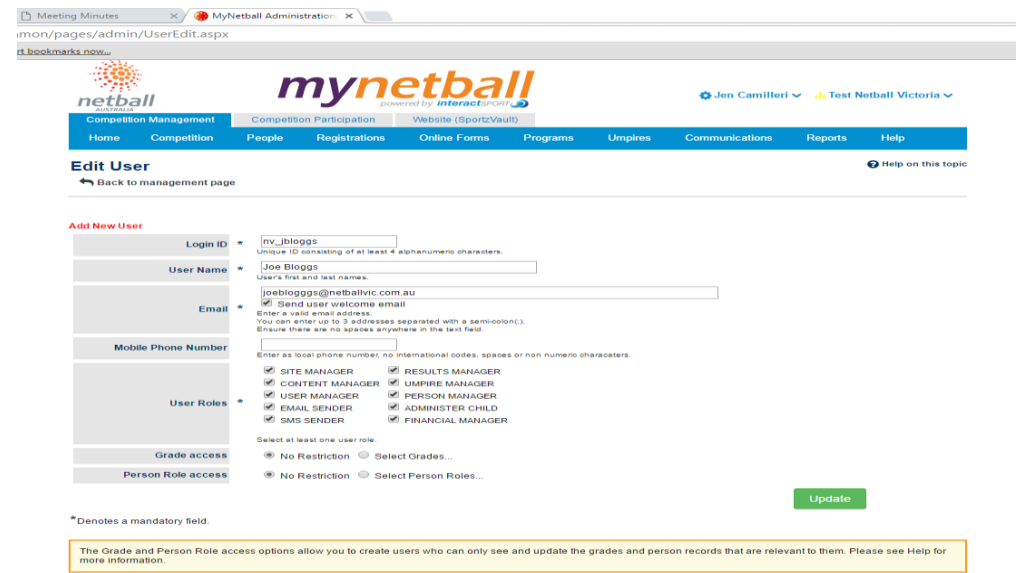

#### The User List

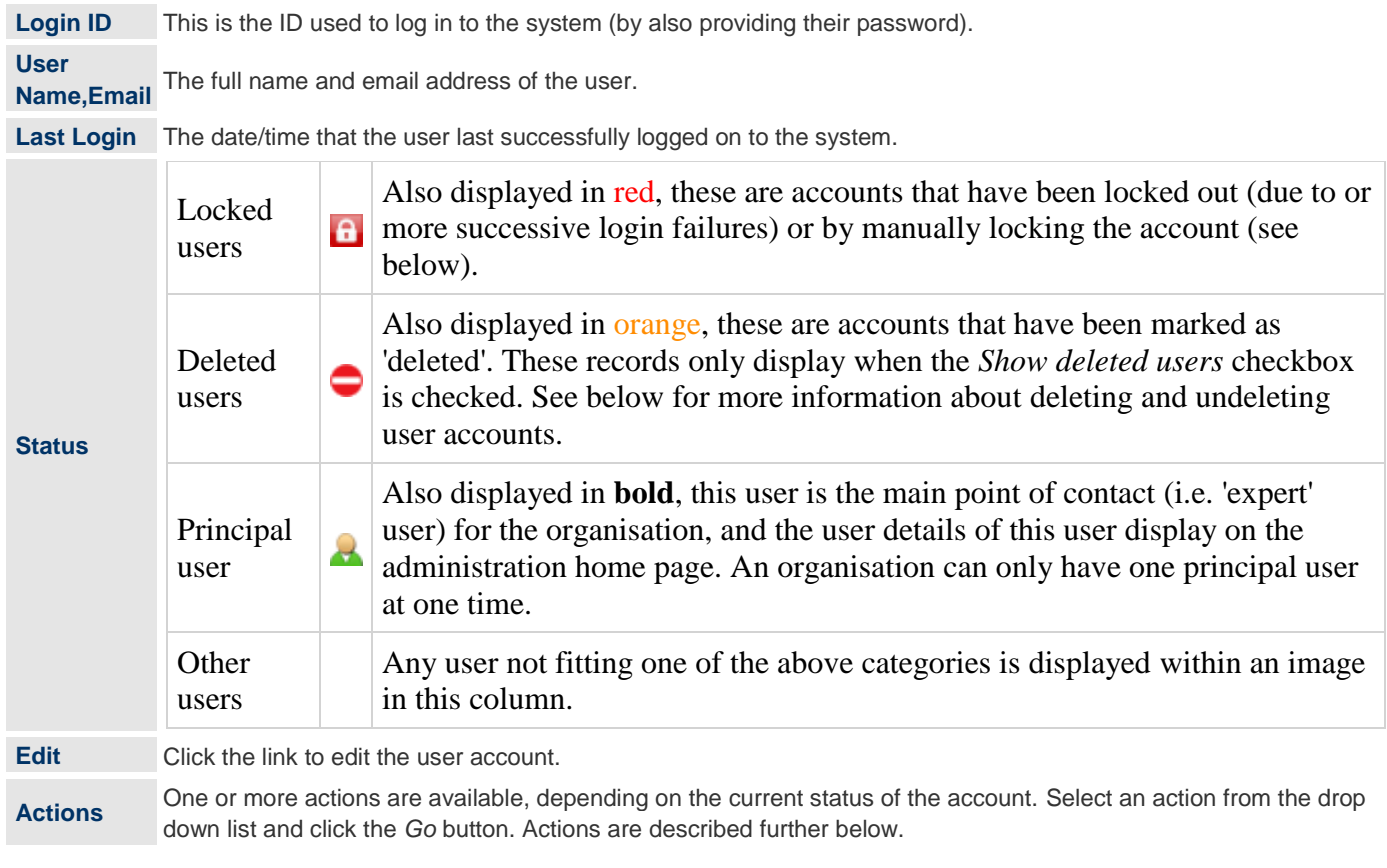

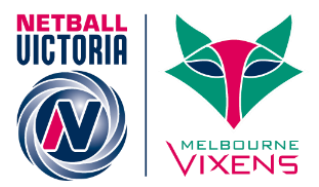

# Deleting A User

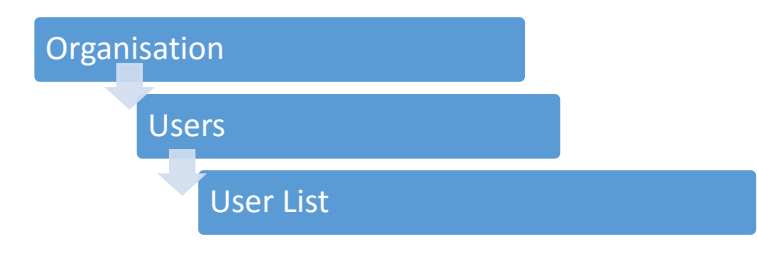

1. Identify the person in the User List you wish to delete and under the "Other Actions" field click on the drop down box to select the action.

**NOTE:** If the person you are trying to delete is the principal user you will need to reassign that to another status to another person before you can delete them. The principal user is identified by having the green person icon next to their name in the status column.

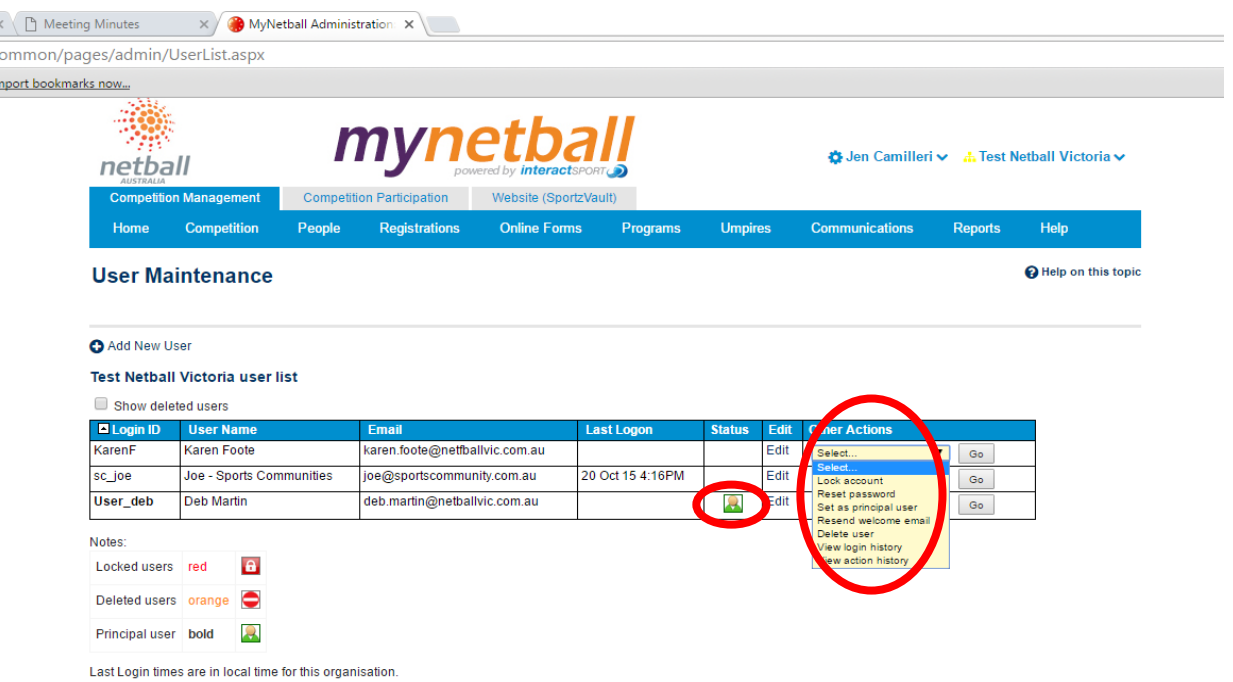

- 2. Select Delete User from the drop down list.
- 3. Click on the Go button.
- 4. A confirmation message box will appear asking "are sure you want to delete this user account" click OK

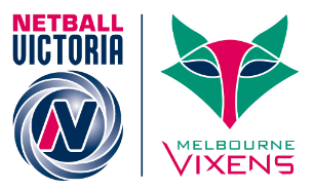

# Unlocking a User Account

A user who has successive login failures will be automatically locked and cannot log in to the system. If this does occur the user will have the red lock symbol next to their name in the status column.

- 1. Identify the person in the User List you need to unlock and under the "Other Actions" field click on the drop down box to select the action.
- 2. Select Unlock Account from the drop down list.
- 3. Click on the Go button.
- 4. The User account is unlocked. The password remains unchanged and an email will be sent to the User.

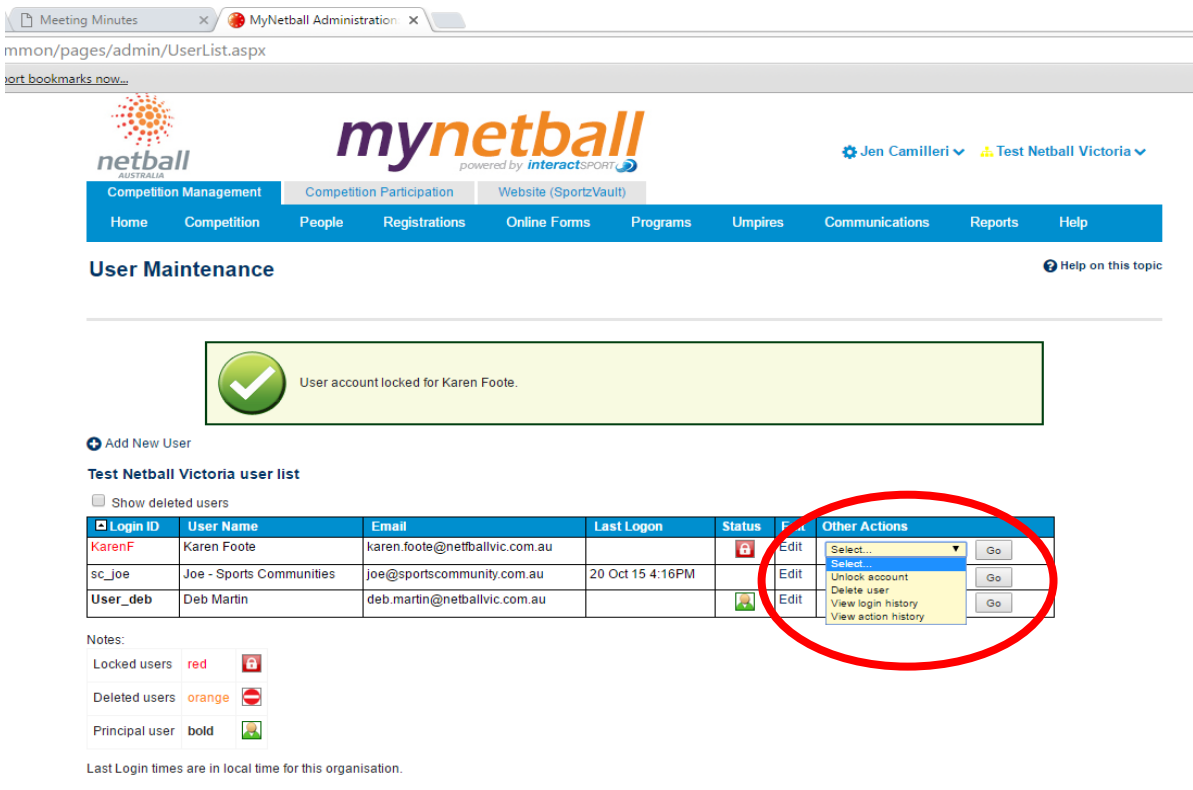

#### Reset A Password

If a User cannot remember their password, you can reset it.

- 1. Select the Reset password action and click Go.
- 2. Click OK to the confirmation message box to reset the password. The password will be a random system generated one which will be emailed to the user. The user will need to change that password the next time they login.